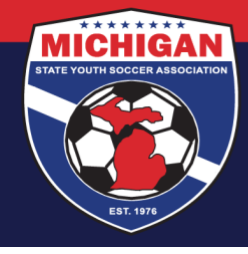

## **Michigan State Youth Soccer Association**

## **SafeSport Training Information and Access Instructions (from within GotSoccer)**

The SafeSport Training is online training regarding child abuse prevention, offered by the U.S. Center for SafeSport. The training is available at no cost to MSYSA members if an Access Code is used during account registration (see below). In accordance with the MSYSA Athlete and Participant Safety Program, the SafeSport Training is required for all Covered Adults.

There are two main types of SafeSport Training:

- The **"Core" SafeSport Training** course is the initial training requirement which takes 90+ minutes to complete. Users are issued a "SafeSport Trained" certificate upon course completion, which is valid for one year.
- **SafeSport "Refresher"** courses become available on the SafeSport.org training platform so individuals can maintain their SafeSport Certification in subsequent years. Although multiple "Refresher" courses may become available over time (e.g., "Refresher 1" and "Refresher 2"), only one Refresher course should be completed each year. Each Refresher certificate is also considered to be valid for one year, and will take 15-30 minutes to complete.

In order to sync up your SafeSport Certification with your GotSoccer coach or manager account, it's best to access the SafeSport Training from within your GotSoccer account. The steps below outline how to register for an account and access the "Core" SafeSport Training course from within GotSoccer.

- 1. Start by logging into your GotSoccer account. Coaches should use the [Coach Login page.](https://www.gotsport.com/asp/coaches/login.asp) Managers (also known as "Team Officials" in GotSoccer) should use the [Manager Login section on this page.](https://www.gotsport.com/asp/managers/login.asp)
- 2. Once logged into your GotSoccer account, on the homepage there is a section called "SafeSport Certification". Click on the "Learning Center Courses" button in this section. If you have not yet taken the "Core" SafeSport Training, click the "Start Course" link.
- 3. When you click the "Start Course" link, the SafeSport.org website will open in a new tab or window. On this new page, an "Add Membership" box should appear. "U.S. Soccer" (MSYSA's National Governing Body) should auto-populate as the Organization, and you will be prompted to enter an Access Code. Enter the Access Code: **YC3E-6P5G-YYIL-CS2M** and then click Save.
- 4. The next page on the SafeSport.org website is a form to register for an account. Enter in your full name and email address, and then create a password for your account. \*\*You **MUST** use the **SAME** FIRST NAME, LAST NAME, and EMAIL ADDRESS for your SafeSport account as what's listed in your GotSoccer account.\*\* Click the "Next" button to continue, and complete your Profile information. Click "Save" to complete your account creation.
- 5. Once your account has been created, check your email for a message from SafeSport to confirm/verify your account. You may need to look in your Spam/Junk folder. Click the link in the email message to "Confirm Email Address." Then log in to SafeSport using your email address and password you chose.
- 6. When you log in, you should be redirected to your Learning Dashboard (if not, click the Learning Dashboard button from the site menu). This is where you will see the SafeSport Trained course available. Click the icon to start the training – it will likely open up in a different tab or window. You can start and stop the training at any time.
- 7. Once you have completed the training, there should be a button to download your SafeSport Trained certificate. Download and/or print a copy of your "SafeSport Trained" certificate, and retain a copy for your own records.

As long as your SafeSport account and GotSoccer coach/manager account(s) use the exact same first name, last name, and email address, your SafeSport Certification should update in your GotSoccer account(s). Please note that it may take 24-48 hours for your SafeSport Certification to show in GotSoccer. However, you will know that you have met the SafeSport Certification requirement as long as your SafeSport Trained certificate is available to you from within your SafeSport account. If you do not see your SafeSport Certification reflected in your GotSoccer account within a few business days, you may email a copy of your SafeSport Trained certificate to [safesport@michiganyouthsoccer.org.](mailto:safesport@michiganyouthsoccer.org) Please include your full name, date of birth, and email address in your message so MSYSA can locate your GotSoccer account(s) and update the SafeSport Certification date accordingly.

Please keep in mind that MSYSA does not have access on the back-end of SafeSport.org to help with SafeSport account/password lookups, restoring training progress, downloading a copy of SafeSport certificates, or other IT questions. The SafeSport Online Training Help Desk can assist with these issues. You may call (720) 676-6417 to reach the Help Desk directly, submit a help request online [\(https://www.safesport.org/contact\)](https://www.safesport.org/contact), or you can email the Help Desk[: help.desk@safesport.org.](mailto:help.desk@safesport.org)

Updated June 12, 2020.

9401 General Drive, Suite 120 - Plymouth, MI 48170 Phone: (734) 459-6220 Fax: (734) 459-6242 Website: www.michiganyouthsoccer.org Email: stateoffice@michiganyouthsoccer.org

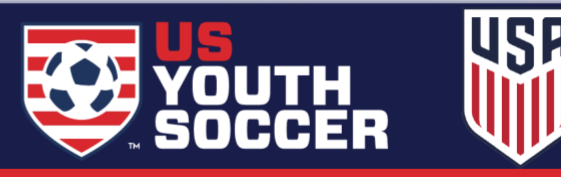